Università Iuav di Venezia

Guida alla compilazione dei Registri delle lezioni e del Diario

09-2023

#### SOMMARIO

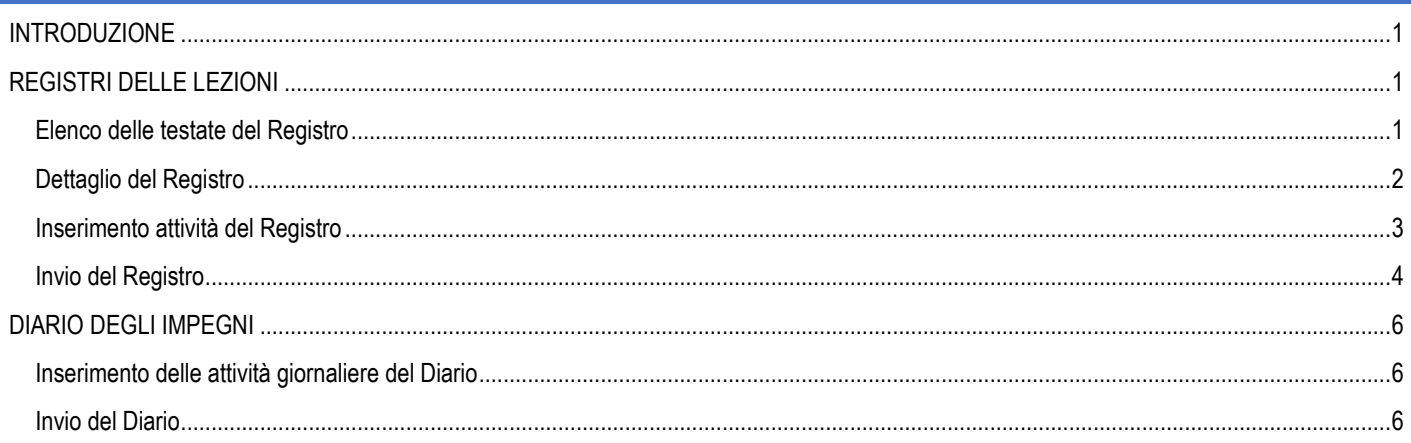

# <span id="page-1-0"></span>INTRODUZIONE

A partire dall'a.a. 2023/24 l'ateneo ha introdotto il nuovo applicativo U-WEB INtegrated TIMEsheet (**INTIME**) per la rendicontazione delle attività svolte da un docente presso l'Ateneo (didattica e ricerca, in un contesto integrato).

Il gestionale consente quindi di valorizzare nel time-sheet utilizzato per la rendicontazione dei progetti di ricerca anche le ore riguardanti la didattica del docente/ricercatore, strutturato o contrattualizzato.

Si sottolinea la necessità di fare attenzione ai time-sheet che vengono utilizzati per la rendicontazione dei progetti di ricerca. Infatti, nei periodi corrispondenti a quelli di rendicontazione avvenuta, non sarà possibile correggere o integrare le attività didattiche riguardanti il registro o il diario di quel medesimo periodo.

Per la didattica le attività sono suddivise in due categorie:

• quelle relative alla **didattica frontale (lezione o laboratorio)** da rendicontare attraverso la funzione "**Registri**". Il registro è definito sul singolo incarico e per ogni docente sono previsti tanti registri quanti sono gli insegnamenti ad esso assegnati nell'anno accademico. La funzione è raggiungibile dalla voce di menu "I MIEI IMPEGNI";

• quelle **derivate dalla didattica frontale** (es: esami, ricevimento studente …), rendicontate nel "**Diario**", documento unico, in un anno accademico, per i docenti di ruolo; i docenti a contratto rendicontano le attività derivate dalla didattica frontale direttamente nel registro. La funzione è raggiungibile dalla voce di menu " IL MIO TIMESHEET".

L'accesso è effettuato con le consuete credenziali di ateneo

- tramite **https://iuav.u-web.cineca.it/** > intregrated timesheet

- oppure come di consueto dallo sportello internet **https://iuav.esse3.cineca.it/Start.do** (da cui è possibile anche concludere la compilazione dei Registri degli anni accademici precedenti il 2023/24, secondo le consuete modalità)

Per assistenza contattare [segreteria.corsidistudio@iuav.it](mailto:segreteria.corsidistudio@iuav.it)

## <span id="page-1-1"></span>REGISTRI DELLE LEZIONI

#### <span id="page-1-2"></span>**ELENCO DELLE TESTATE DEL REGISTRO**

Il registro delle lezioni è la funzione attraverso cui un docente può registrare in dettaglio le attività svolte per uno specifico incarico didattico.

Ogni docente ha a disposizione un diverso registro per ciascun insegnamento attribuitogli. La funzione è raggiungibile dalla voce di menu "I MIEI IMPEGNI".

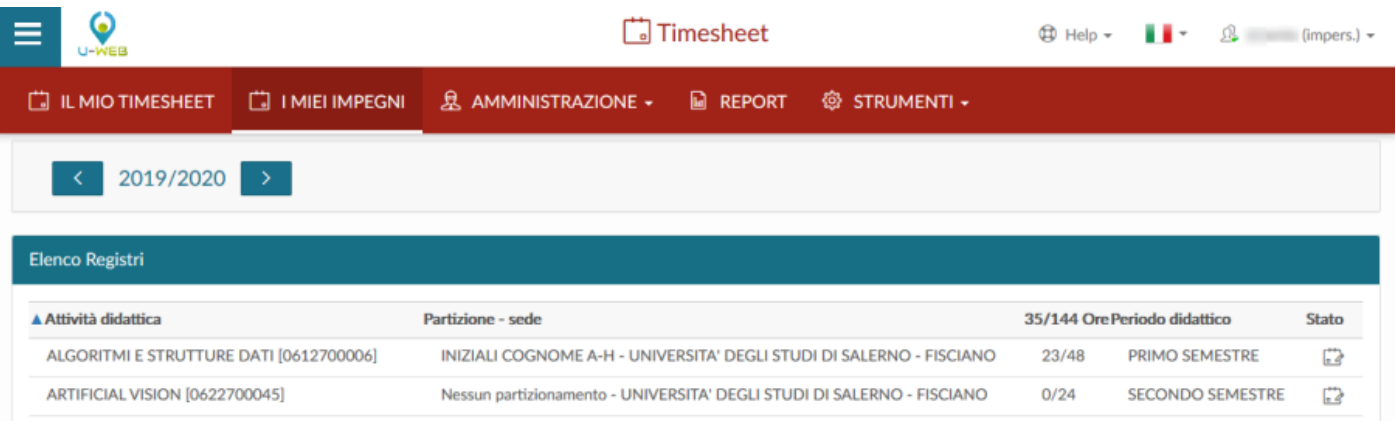

Per ogni incarico visualizzato (attività didattica), si può accedere al relativo registro cliccando in corrispondenza della riga selezionata.

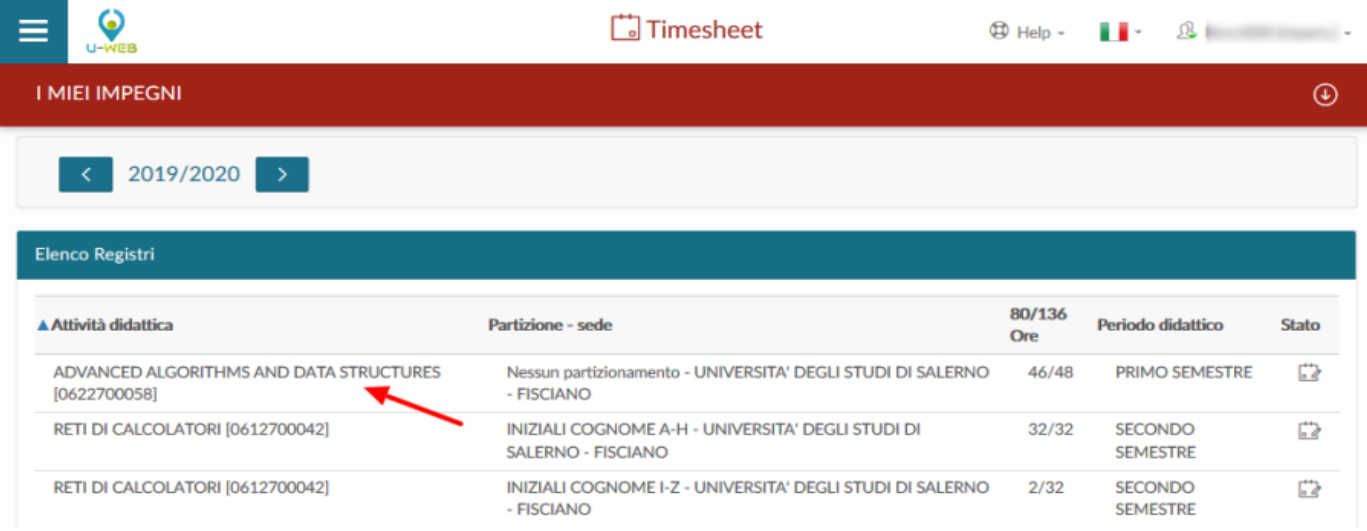

Per facilitare la corretta individuazione dell'incarico, vengono riportati anche il partizionamento, la sede, le ore di carico didattico previste in offerta, le ore inserite ed il periodo di svolgimento delle lezioni.

Nell'ultima colonna viene descritto lo "stato" del registro, informazione riepilogativa del livello di avanzamento nel work flow per la gestione del documento finale.

Gli stati previsti sono:

#### **Aperto** > **Inviato** > **Approvato**.

- **Aperto/in lavorazione:** stato iniziale del registro, è lo stato nel quale il registro viene compilato dall'utente
- **Inviato**: è lo stato nel quale l'utente passa il registro una volta completata la compilazione delle attività in esso svolte, il registro non è più modificabile e rimane in attesa dell'approvazione da parte del responsabile di dipartimento.
- **Approvato:** stato attraverso il quale il responsabile di dipartimento/scuola effettua la validazione dei registri.

#### <span id="page-2-0"></span>**DETTAGLIO DEL REGISTRO**

Come detto sopra, dalla pagina "I MIEI IMPEGNI" cliccando su una delle attività didattiche dell'ELENCO REGISTRI si accede al dettaglio del registro selezionato. Nella parte alta della schermata è indicato l'anno dell'offerta e nell'elenco a tendina vengono elencati, oltre al registro selezionato, tutte le ulteriori attività didattiche dell'anno, cliccando su di esse è possibile spostarsi su altri registri che le rappresentano.

La funzione "informazioni" permette di visualizzare gli attributi del registro quali: corso di studio, partizione e percorso.

Il campo "osservazioni" (non obbligatorio) ha lo scopo di registrare annotazioni e considerazioni rispetto al registro per l'intero anno accademico mentre il campo "numero studenti" (non obbligatorio) permette di quantificare il trend di partecipazione e la media dei frequentanti.

Nella parte destra della schermata un pulsante indica lo stato del workflow di approvazione del registro, che può assumere tre stati: In lavorazione (Aperto), Inviato, Approvato.

Nella barra Dati registro si recuperano le statistiche e le ore inserite rispetto a quelle previste dall'incarico.

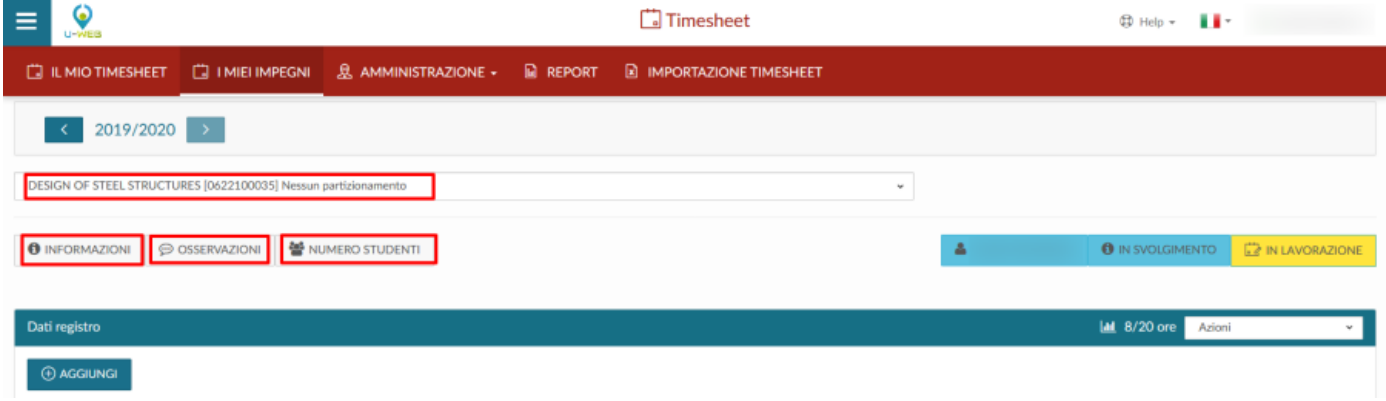

### <span id="page-3-0"></span>**INSERIMENTO ATTIVITÀ DEL REGISTRO**

Per aggiungere una nuova attività è sufficiente cliccare su "**AGGIUNGI**", e compilare nella finestra di inserimento i campi obbligatori, contraddistinti da asterico: Data impegno, Ore accademiche, Tipo Attività e Argomento. Vengono richieste sia le ore accademiche che gli orari di inizio e fine delle lezioni, volutamente svincolate tra di loro in quanto le prime servono a tracciare la porzione di carico didattico erogata nella singola lezione, mentre gli orari registrano il tempo di occupazione dell'aula. Cliccare su SALVA per concludere l'operazione

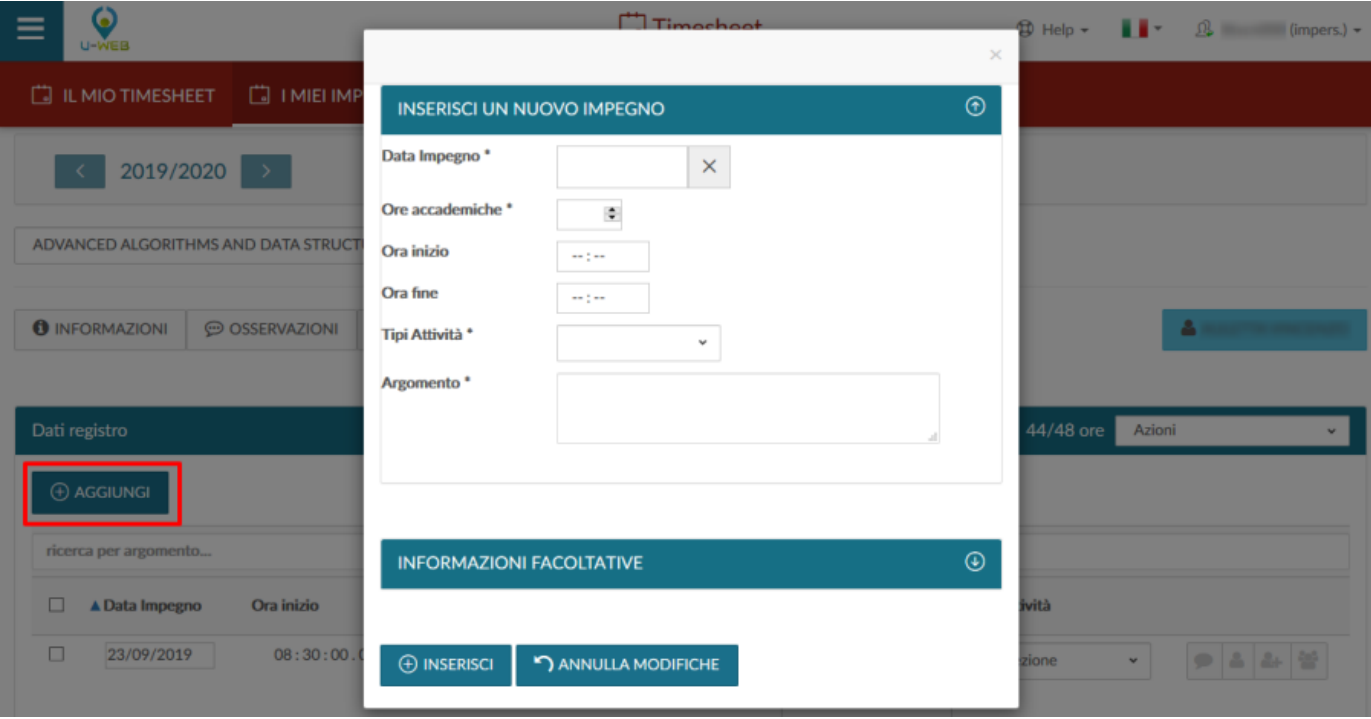

.

In alternativa all'inserimento puntuale di una singola attività, le attività di registro possono essere caricate in modo massivo mediante l'utilizzo di un file excel; in questo caso è possibile generare un template .xls su cui riportare le attività svolte e successivamente reimportarlo nel sistema. Queste operazioni possono essere svolte utilizzando le azioni della barra selezionando "Esporta dati registro" e "Importa dati registro", entrambi presenti nel menu a tendina "Azioni".

Gli eventi salvati possono essere modificati selezionando i campi della riga corrispondente, e utilizzando le icone sulla destra per inserire informazioni aggiuntive.

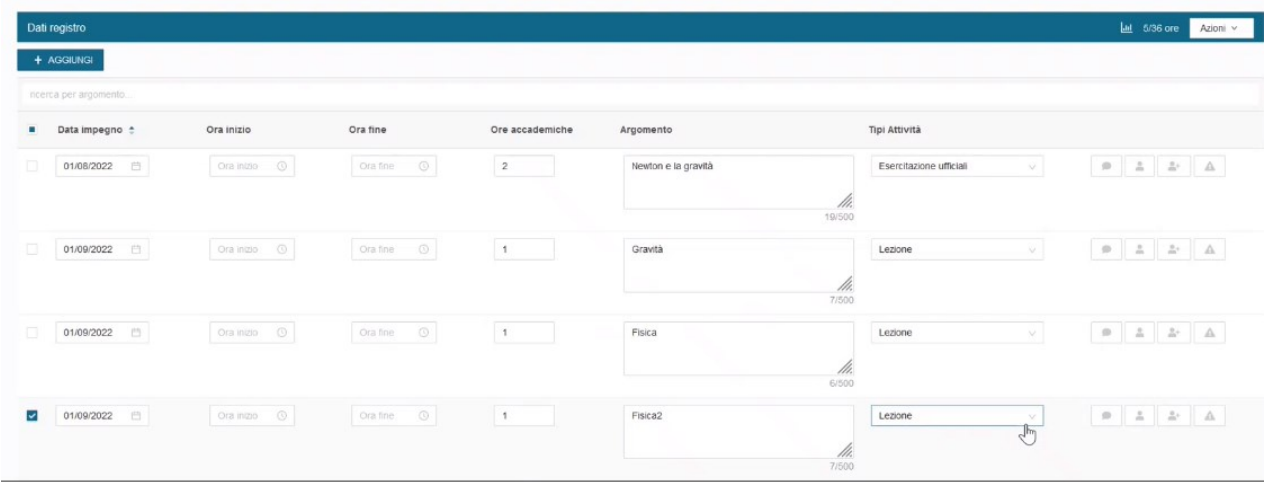

Dal menu a tendina "Azioni" sono disponibili diverse operazioni:

- *Esporta dati registro*: estrae in formato excel il riepilogo del singolo registro selezionato, per apportare modifiche e importare i dati modificati da *Importa dati registro* (attenzione: l'importazione sovrascrive i dati pregressi con la loro perdita).
- *Elimina attività selezionate*: dopo aver selezionato una o più attività ne permette la cancellazione;
- *Stampa di controllo*: produce una stampa non ufficiale in pdf da utilizzarsi a fini interni o di verifica delle informazioni inserite.

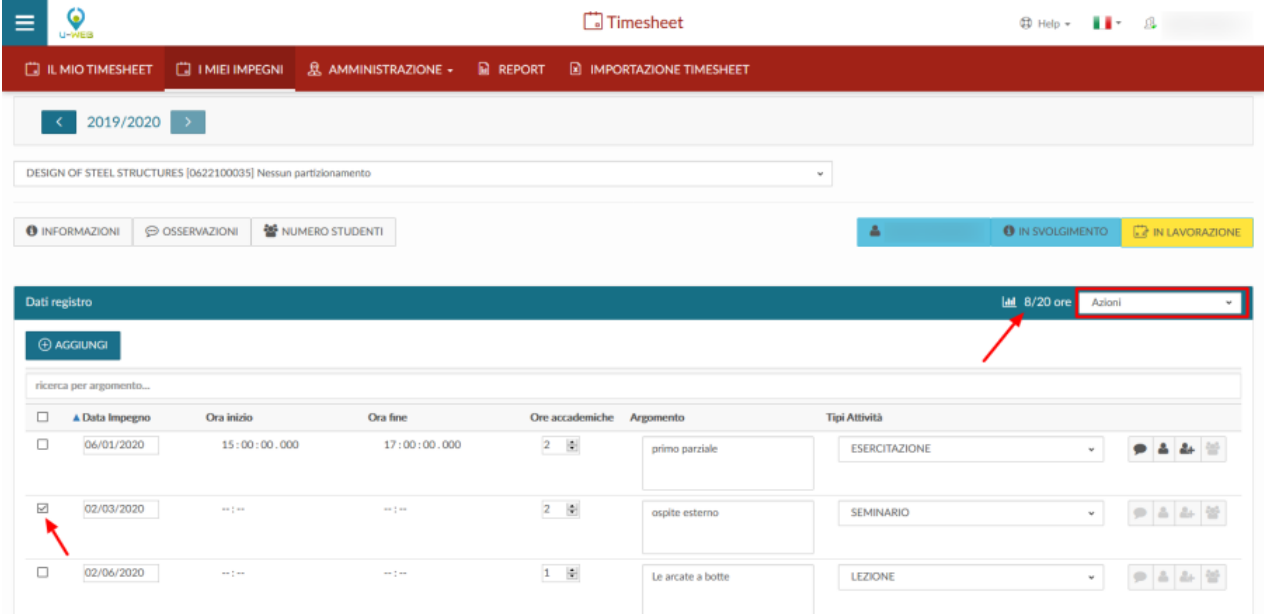

E' possibile compilare le attività del registro anche dalla funzione IL MIO TIMESHEET.

### <span id="page-4-0"></span>**INVIO DEL REGISTRO**

Al termine della compilazione ogni singolo registro deve essere inviato per essere reso definitivo e per produrre la stampa definitiva. Il registro inviato viene successivamente approvato dalla figura competente secondo le regole dell'Ateneo. Per inviare il registro, cliccare il tasto Invia in basso a destra:

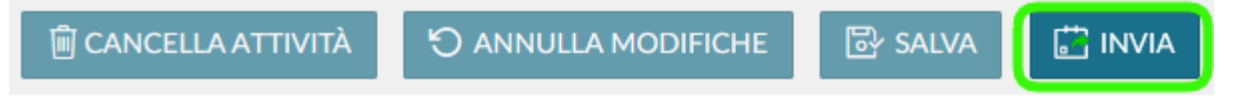

Se le ore inserite nel registro sono inferiori a quelle previste per l'insegnamento il sistema avvisa attraverso una finestra di conferma.

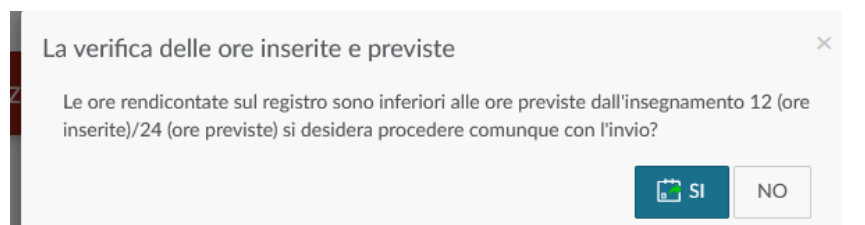

Il sistema chiede quindi l'ulteriore conferma dell'effettivo invio come da immagine di seguito riportata.

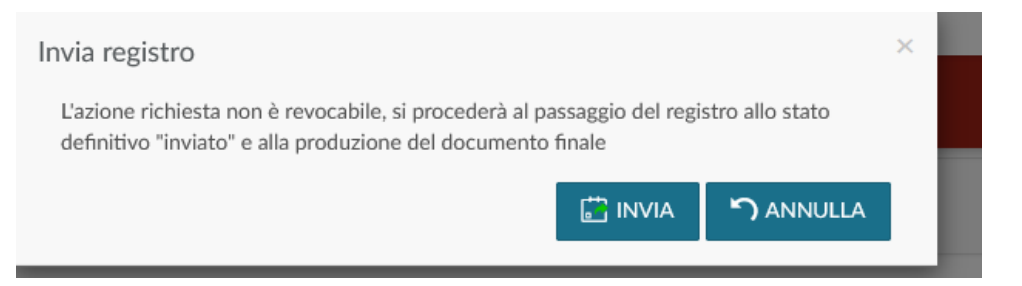

Il sistema chiede infine la sottoscrizione con firma elettronica

Cliccando su invia ha inizio la procedura di firma digitale attraverso U-Sign, compare una finestra nella quale inserire il proprio **PIN** (personal identification number) e la **OTP** (one time password), quest'ultima viene generata ad ogni richiesta e trasmessa al proprio telefono attraverso SMS.

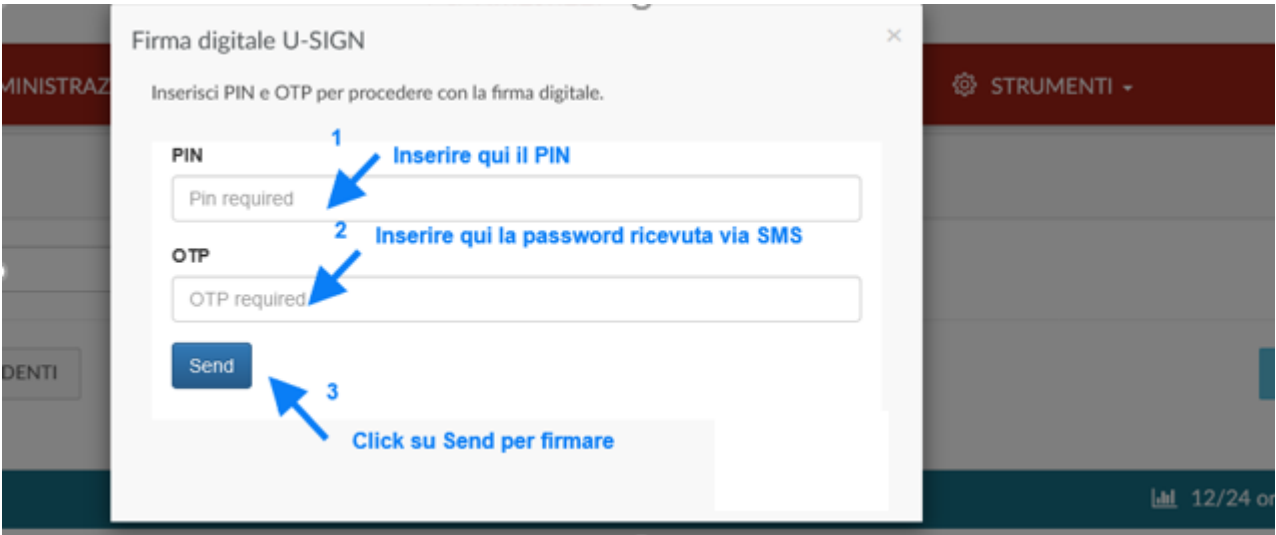

Dopo che il registro passa in stato Inviato non è più possibile apportare modifiche, vengono permesse attraverso il menu a tendina Azioni, le sole operazioni di ristampa del registro (Ristampa documento) e l'esportazione in excel dell'elenco delle attività consuntivate su di esso (Esporta dati registro).

Tutte le informazioni sono indicate anche nella guida presente nell'icona a forma di salvagente denominata HELP

 $\bigcirc$  HELP  $\blacktriangledown$ 

# <span id="page-6-0"></span>DIARIO DEGLI IMPEGNI

Il diario degli impegni è la funzione attraverso cui si rendicontano le attività di supporto alla didattica (ad esempio ricevimento studenti, esami, ecc). Il diario è un documento **unico** per ogni docente all'interno di uno stesso anno accademico, indipendentemente dal numero di incarichi assegnati.

### <span id="page-6-1"></span>**INSERIMENTO DELLE ATTIVITÀ GIORNALIERE DEL DIARIO**

L'inserimento delle attività svolte si effettua dalla funzione IL MIO TIMESHEET, riportando, nei diversi giorni, il tempo impiegato per ciascuna delle attività disponibili all'interno dell'area Diario (sezione in verde).

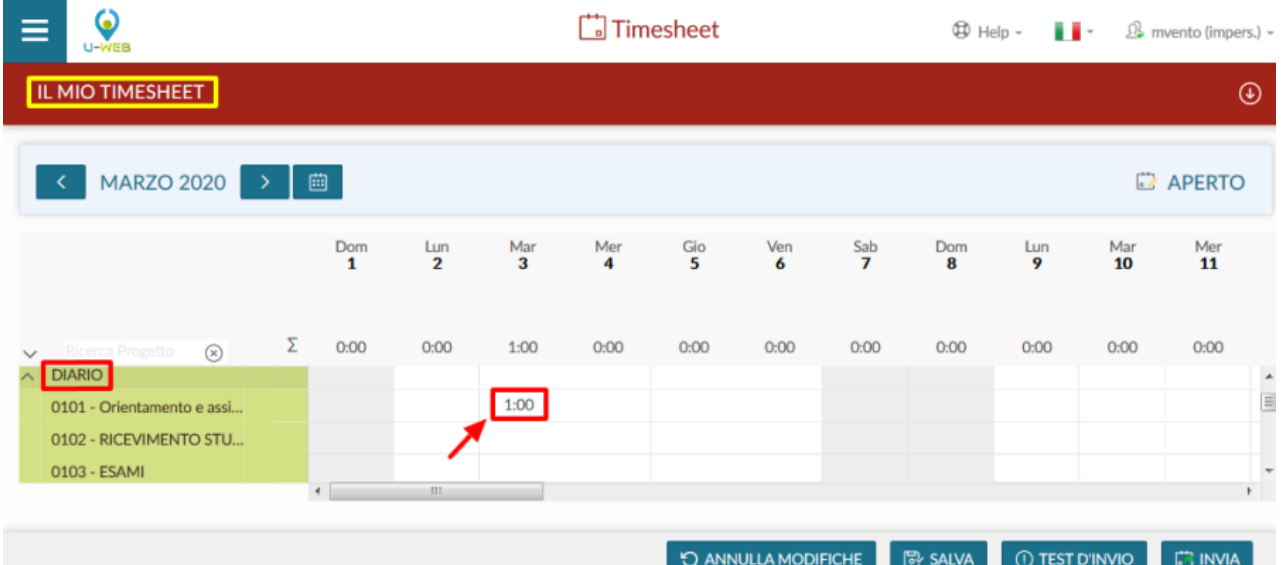

L'inserimento è a livello giornaliero (il diario annuale è in sola lettura, e si aggiorna rispetto ai dati inseriti sulle singole giornate). Dopo aver inserito le ore è necessario cliccare su SALVA. La compilazione giornaliera del diario è valorizzata anche nei progetti di ricerca che prevedano il rendiconto attraverso Time sheet.

Nella sezione I MIEI IMPEGNI è possibile visualizzare il riepilogo annuale delle attività del diario inserite.

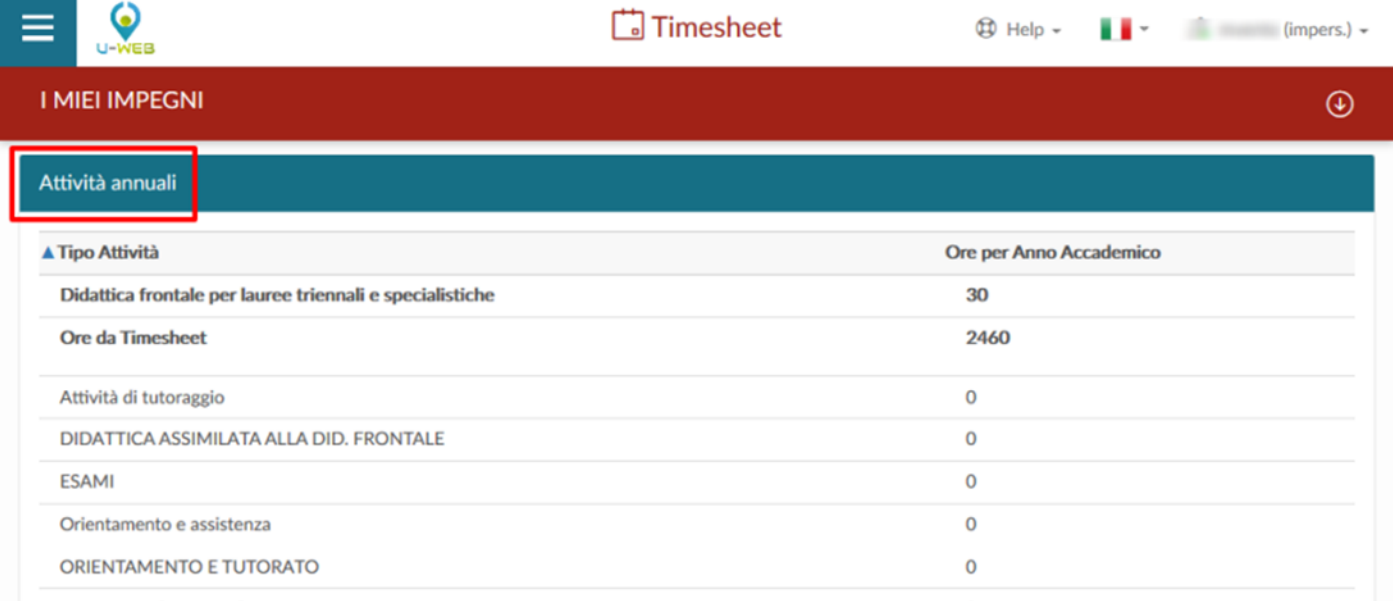

### <span id="page-6-2"></span>**INVIO DEL DIARIO**

Al termine della compilazione del diario, questo deve essere inviato per essere reso definitivo e per produrre la stampa definitiva. Il diario inviato viene successivamente approvato dalla figura competente secondo le regole dell'Ateneo. Per inviare il diario, cliccare il tasto dedicato **Invia** in basso a destra:

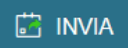

Il sistema chiede l'ulteriore conferma dell'effettivo invio come da immagine di seguito riportata.

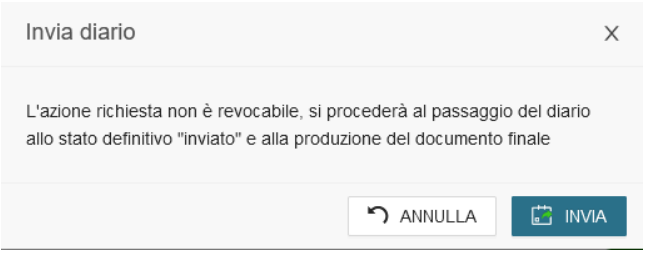

Tutte le informazioni sono indicate anche nella guida presente nell'icona a forma di salvagente denominata HELP

 $\circledR$  HELP  $\blacktriangledown$